# Accessing MS Teams for Students

## Go to: [portal.office.com](file://///fs03/teacherwork$/Williams.P/portal.office.com)

- 1. Log on with your school email address and password:
- 2. Click on Teams

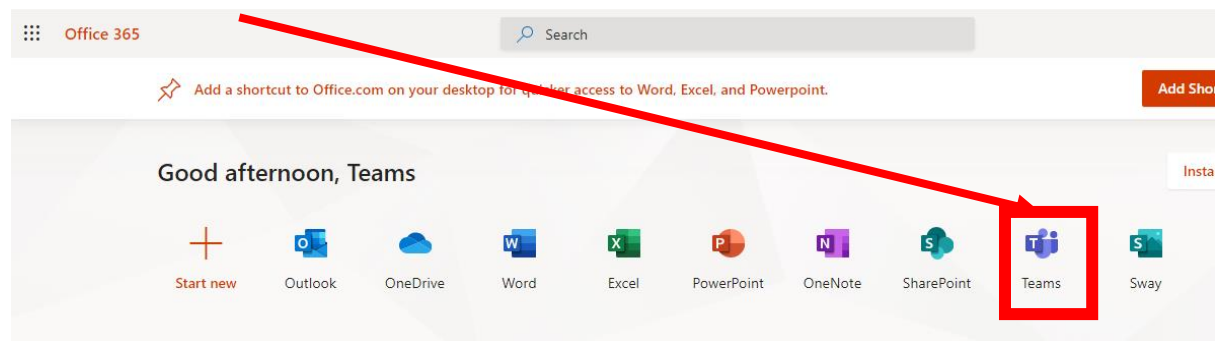

3. You can install the Teams app or continue using the web app:

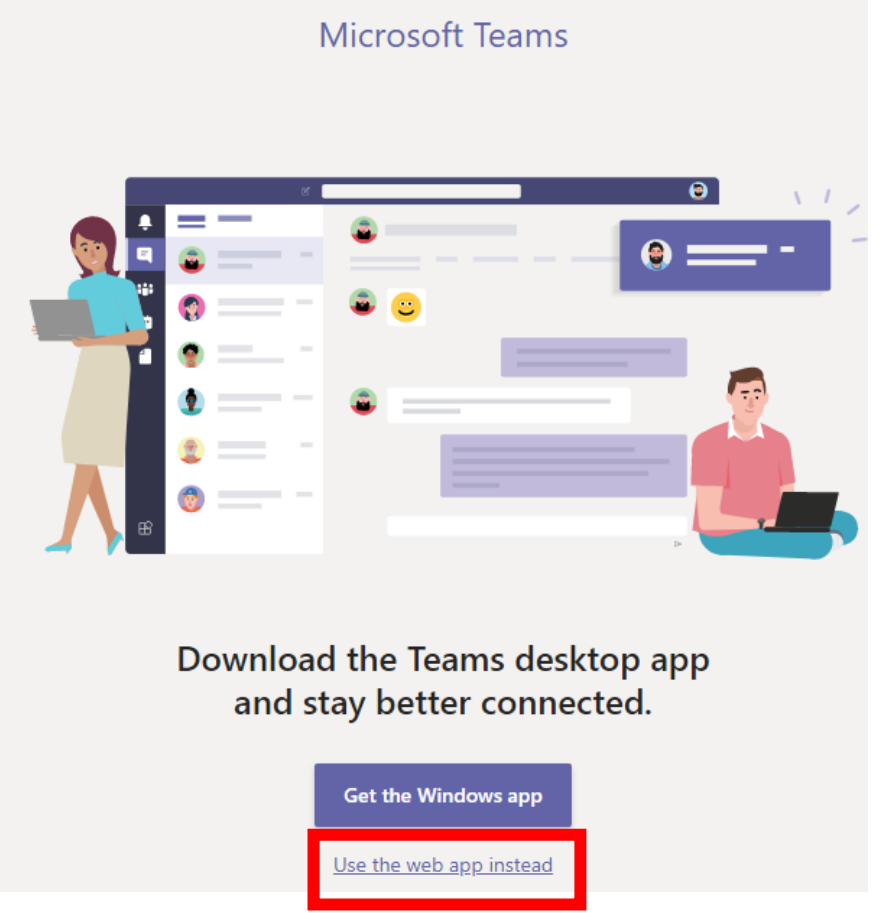

4. Click on the Teams Icon to see all of the available Teams.

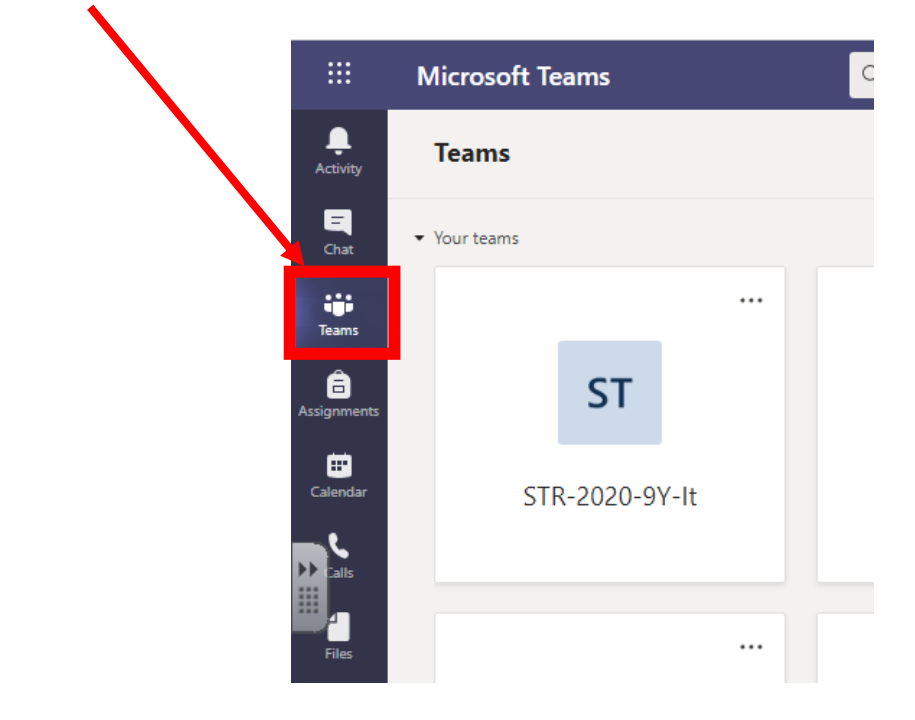

5. Click on the Team you want to open.

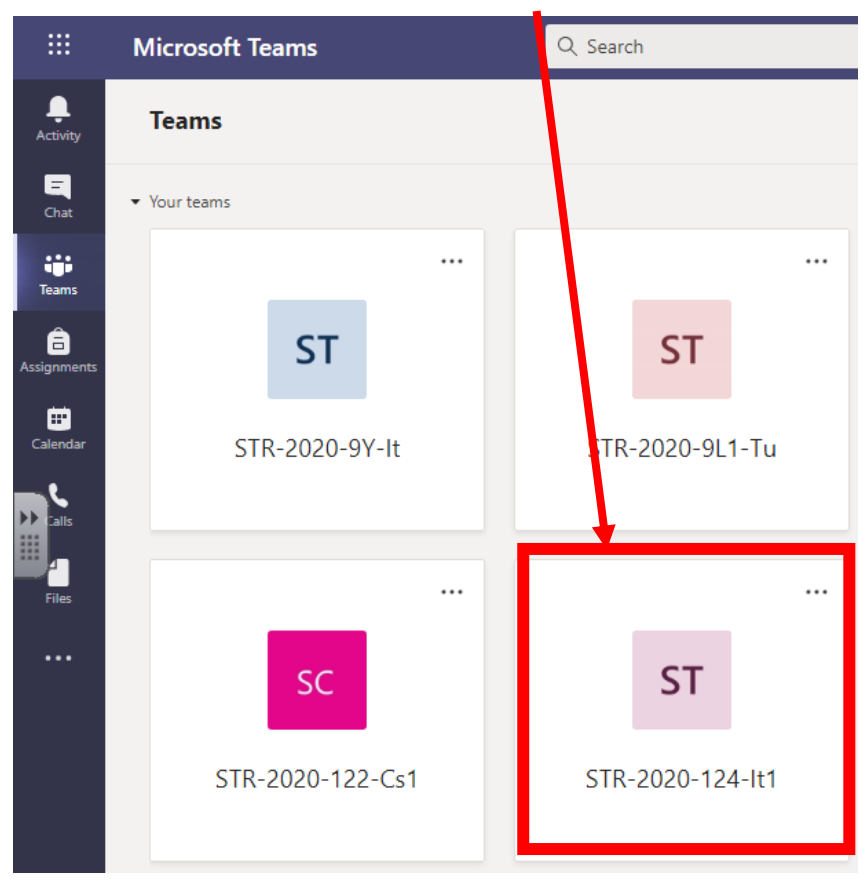

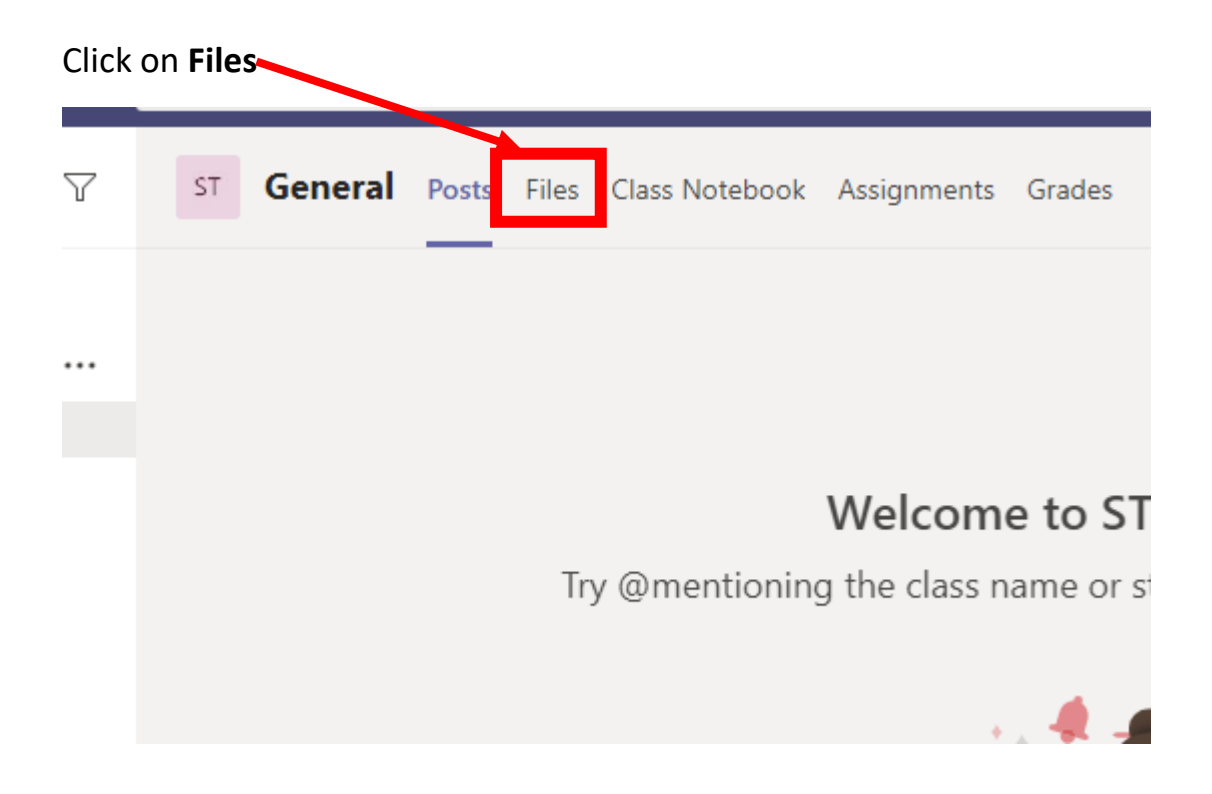

### Click on "**Class Materials**"

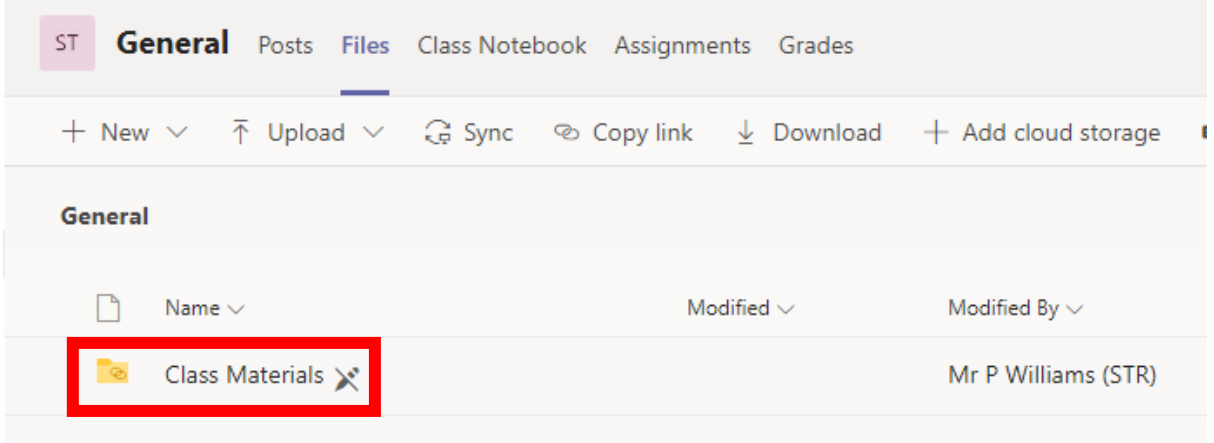

Browse through any sub-folders:

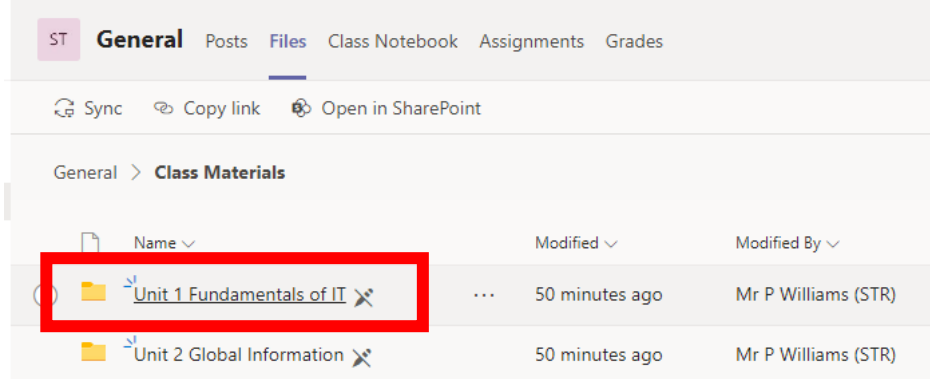

Π

### Click the files you want to **Open**.

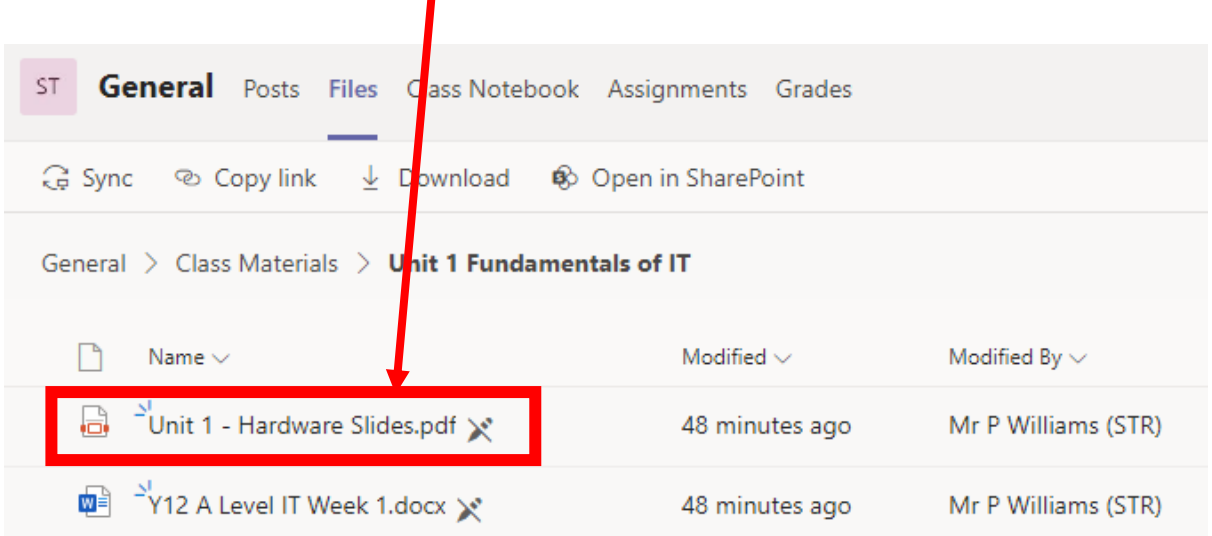

These files are now available for you to use.

#### **Asking a question in the Channel Conversation**

1. Click on **Posts**

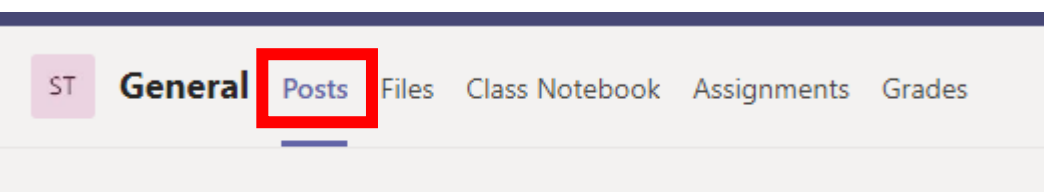

2. Type your question into the Conversation box at the bottom of the channel (**The question will be visible for everyone in your class to see)**:

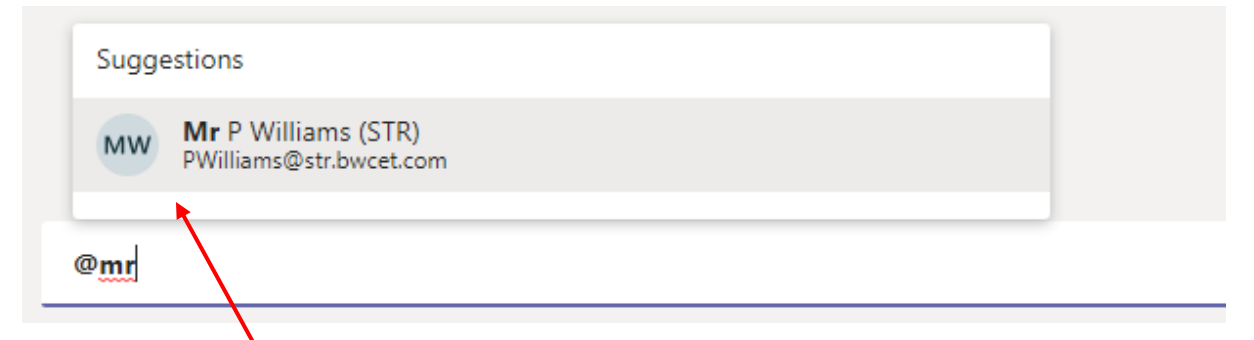

- 3. Use **@Mr/Mrs/Miss** to tag the teacher in your question.
- 4. **The question will be visible for everyone in your class to see**:

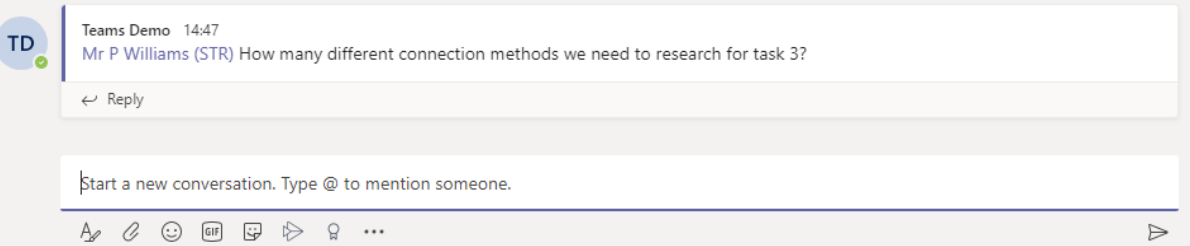